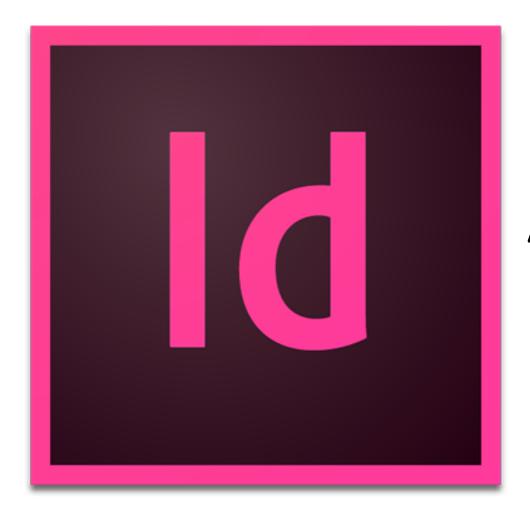

# Adobe InDesign

### Creating a Document in InDesign

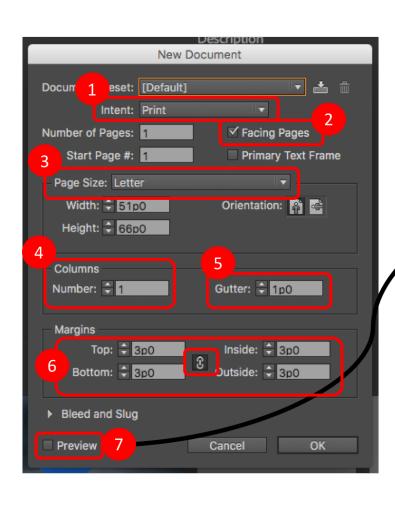

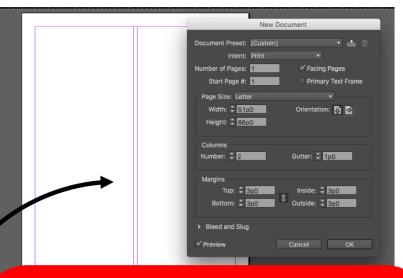

- 1. How will you be publishing?
- 2. Will you have page spreads?
- 3. What size will your pages be?
- 4. Would you like to add columns to your template? How many?
- 5. If you add columns, how much space do you want between them?
- 6. How much margin space do you want to create?
- 7. Turn on preview to see what your choices look like live!

# InDesign Dashboard

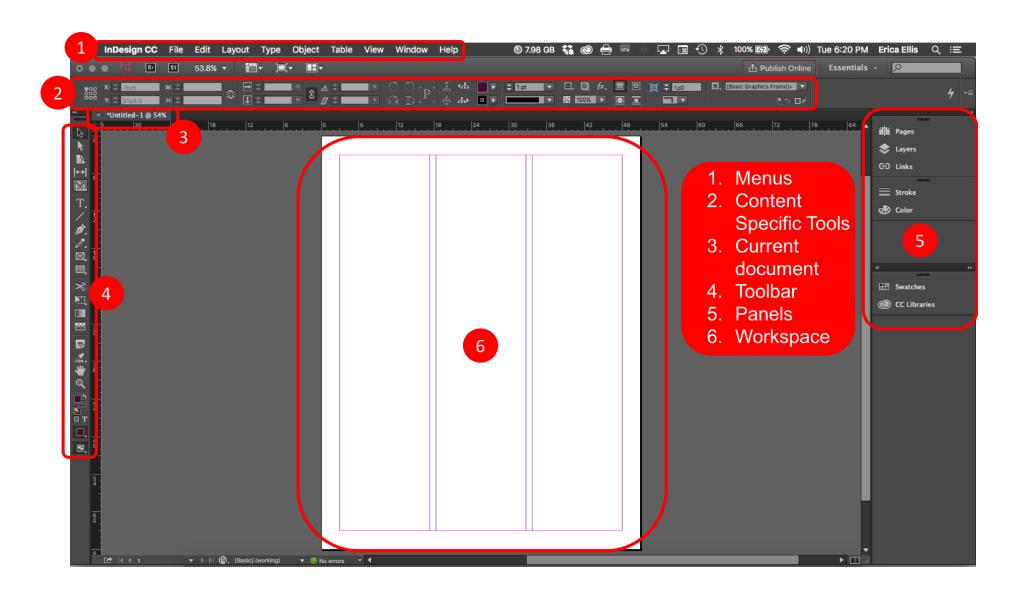

### Managing Pages

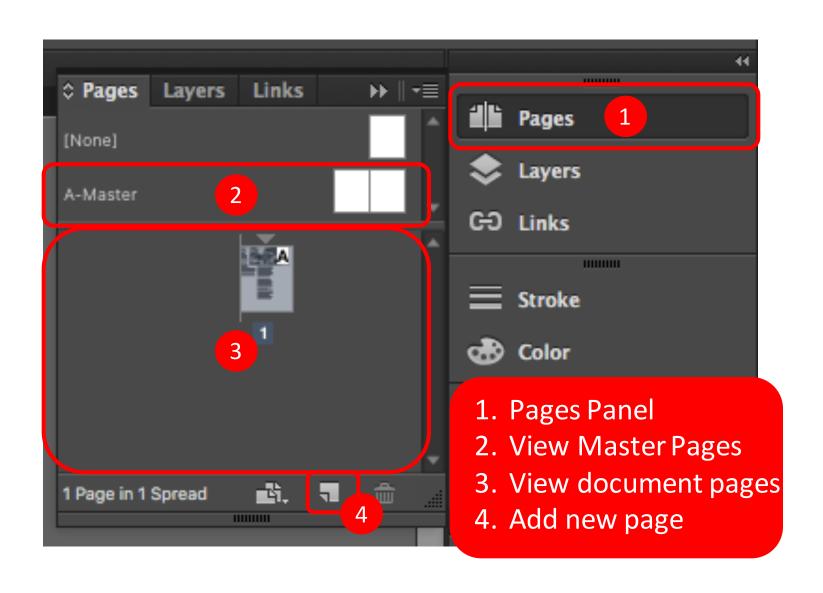

## Placing Text

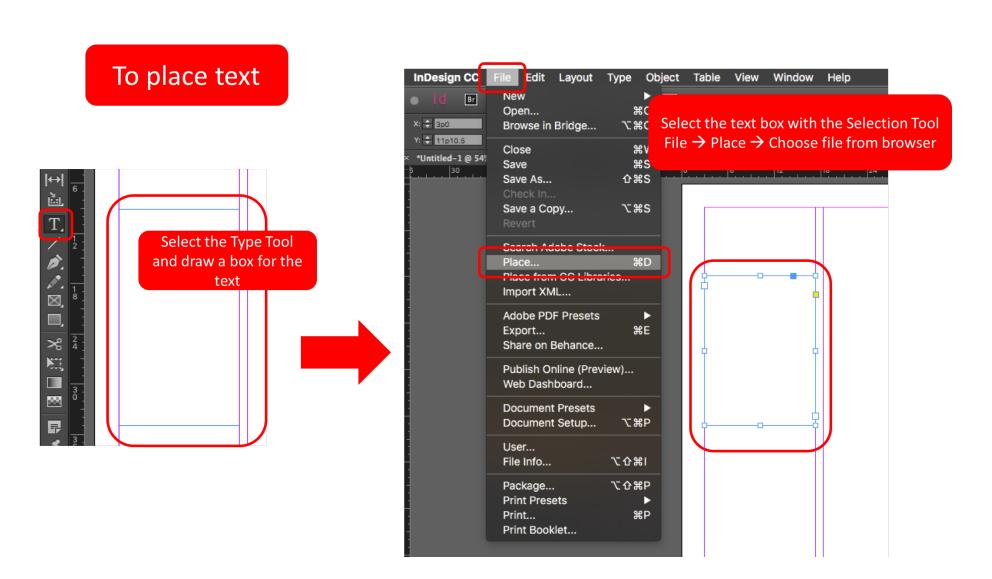

## Linking Text Boxes

If your text is too large for your text box

It's 2012, and driving down
the I-17 past Sedona and nearing
the familiar exit to Cottonwood,
you can see a small speck of lights
shining off in the distance. There's
not much, and if the nights in the
Verde Valley were not so dark,
you may not be able to see the
lights at all. Raise your thumb up
to the space and you can make the
little patch disappear, but they are
strange, eerily climbing up a patch
of blackness in the night sky where
they could be floating — a city a mile

A small red plus sign will appear at the end of the box

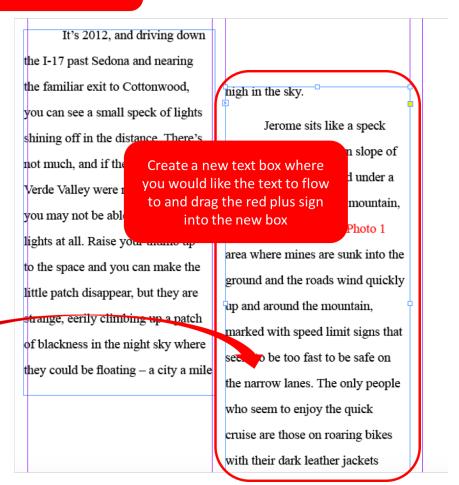

## Placing an Image

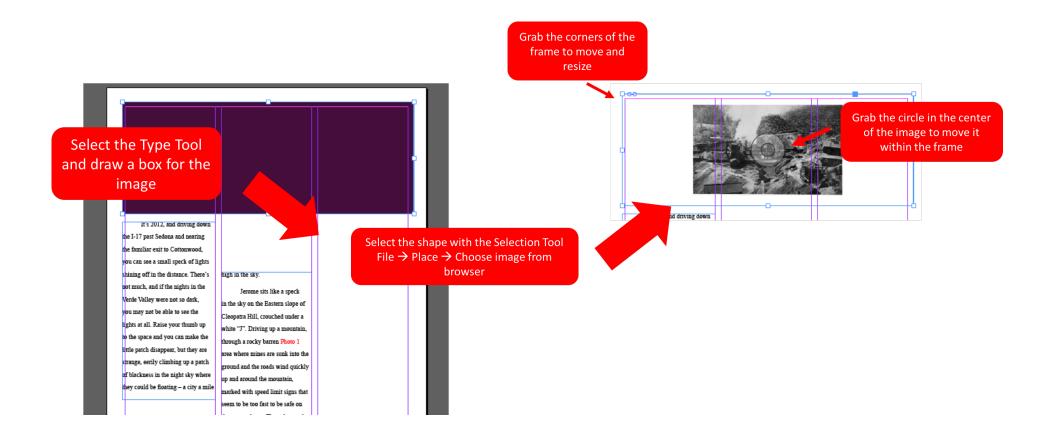

## Adjusting Placed Images

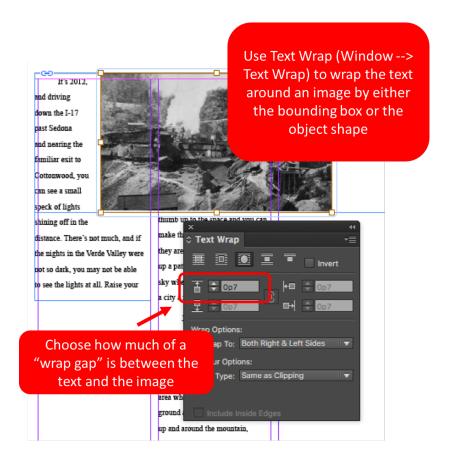

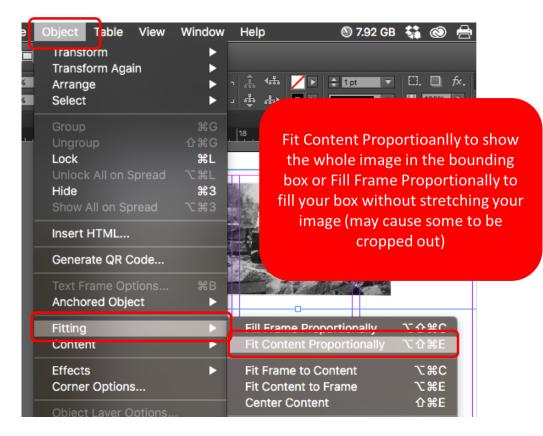

## Managing Colors

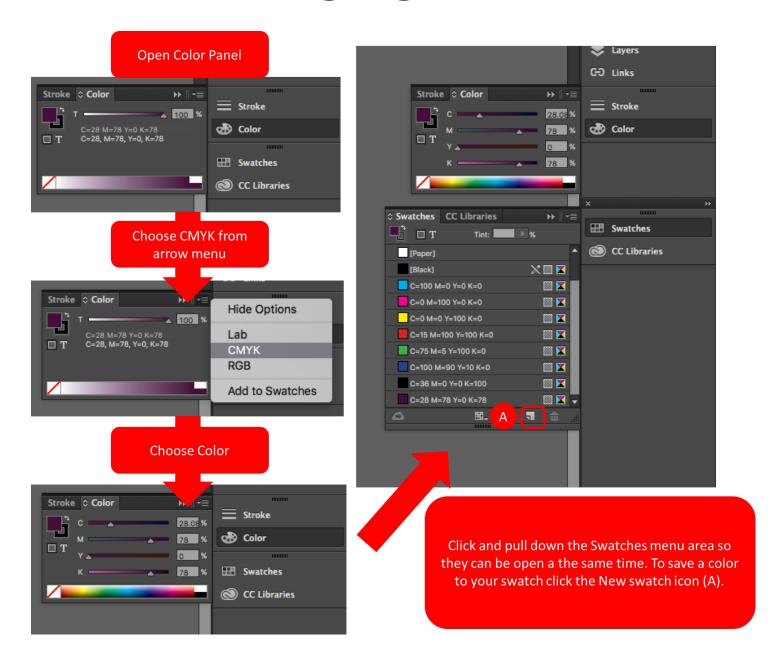

### Master Page Numbers

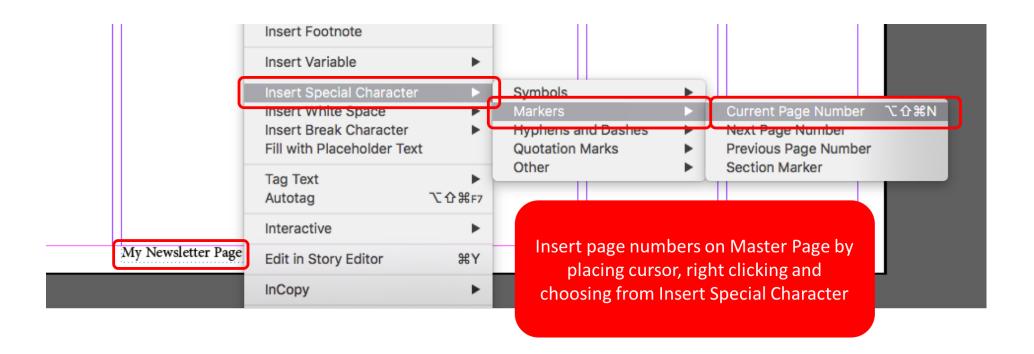

### Other Helpful Info

- Hold the shift key while drawing an ellipse to create a perfect circle
- Push back an object layer from Object --> Arrange
- Choose Type on a Path tool from the Type Tool to type along the edge of a shape you have placed
- Change object opacity (transparency) under Object
   --> Effects --> Transparency --> Opacity